# **Pixton**

'The world's best online comic-making software'

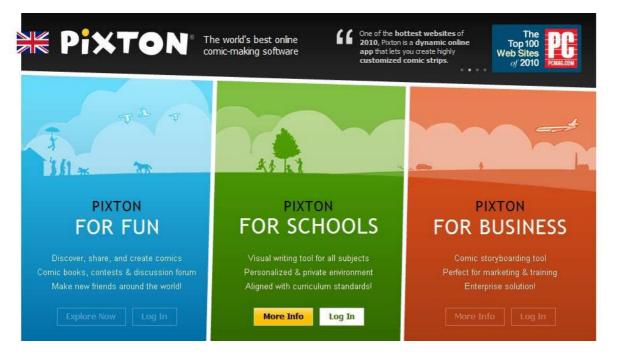

- <u>Pixton.com</u> is a social community where anyone can easily create, share, remix and publish their comic strip stories with people around the globe. If you find a great comic in French, you can instantly translate it into English. Or German. Or even Greek.
- Three levels of access: Pixton for Fun (public), Pixton for Schools (education) and Pixton Storyboard (private).
- Can start from blank, templates, or Remix existing comics. (Freestyle and Pixture require \$)

# **A Beginners Tutorial**

Hint: Click edit settings on the top right of your comic and enable keyboard shortcuts, panel numbers and tooltips.

#### 1) Panels/scenes

- Add panel to the left or right, or have reached maximum panels if unavailable
- Can zoom in or out of your scene.
- Bottom right hand circle to rotate the scene (Speech bubbles not affected)
- Hold down space key and click and move scene to pan
- Can change width of panel (Press ctrl key to take of snap to grid)
- Hold down space key to pan around panel
- Copy panels new one will copy the last panel, click and drag scene to destination scene, or right click copy and paste. (remember – must save panel before it will copy everything in panel)

#### 2) Characters

- Add character button can search or select from My Characters/Preset/Community
- Click on character once BLUE mode (Moving your characters)
- Bottom buttons to change character: flip, send back, bring forward, silhouette, blur, lock or delete. (Click on Try to test out advanced features)
- GREEN mode character expressions
- Can tilt or rotate head
- Click and hold on an body part to change, with button pressed move to select new body position)
- Blue and green modes affect the character in the panel only
- Red and purple modes affect the character whole comic
- Can create a new character by clicking on new or overwrite to change in the whole comic
- Eyebrows, nose, mouth eyes, moustache, ears. Chin can change proportion. Head must be facing you.
- Arms, legs and waist can change proportion
- To save character, click on F5 or the colour palette on the side, and the bottom save command.
- Copy expression or looks (Right click copy character, and paste expression or paste looks)
- Saving poses and expressions cost \$
- Proportions cost \$
- EASIEST to just use the preset poses and expressions using the bottom buttons.

### 3) Speech bubbles

- Make sure nothing is selected, and click on add bubble.
- Drag '+' sign to attach to character
- Double click to snap to nearest 45 degree angle
- Can change shape, style or spike, padding, text colours, background colour, and line breaks.

#### 4) Props

- Can flip, change layer, silhouette, change colours, and lock props. Right click to duplicate or copy prop to another scene/panel.
- Certain props require points to add.

## 5) Prop sets and custom backgrounds (groups of props saved)

- Hold shift and click on props to include. Or unselect all and click the button next to palette.
- Click on button next to colour palette to select all props on screen to group as a set.
- If you delete prop set, it won't affect the comic.
- Saving customised background, Must touch the edge of a panel to be a background. Ignores characters and props when saving backgrounds.
- Drop down arrow, to find my props or backgrounds

### 6) Photos and Images

- Click on flickr images (free copyright) (trial version)
- Select no colour option to reset.
- Upload images in gif, jpg, png formats. (Cost \$ to upload)

### 7) Printing

- Share via link
- Cost \$ to print or download
- Take a screen capture to save into a document